## 迷惑メールの対策 - Thunderbird の設定方法-

メールの題名に"<<<SPAM>>>"と含まれるもの全てを SPAM フォルダへ振り分けをする設定を行います。

#### 迷惑メール対策

大学のアドレス宛に届くメールに対して、迷惑メールの判定機能をサーバに追加しました。 迷惑メール と判定されたメールの件名には文字列 "<<<SPAM>>"が挿入されますので、各自お使いのメールソフト で振り分ける設定をすることにより、一括削除が可能となります。

#### 重要事項

通常のメールが誤って判定される場合がありますので、"<<<SPAM>>>"と挿入されたメールをゴミ箱に直 接振り分けする場合は、 ゴミ箱の内容を削除する前に確認することをお勧めします。

# 1 迷惑メールを振り分けるためのフォルダを作成します。 ※ 例として"SPAM"というフォルダを作成します。

迷惑メールを直接「ごみ箱」に振り分けることも可能です。この場合は「2.迷惑メールを SPAM フォルダへ振り分 ける設定をします。」から始め、「SPAM フォルダ」を「ごみ箱」に読み替えて設定してください。 上記の「重要事項」をよくご理解いただいてから設定してください。

1.1 ファイルメニューより[新規作成 (N)]-[フォルダ (F)]と選択します。

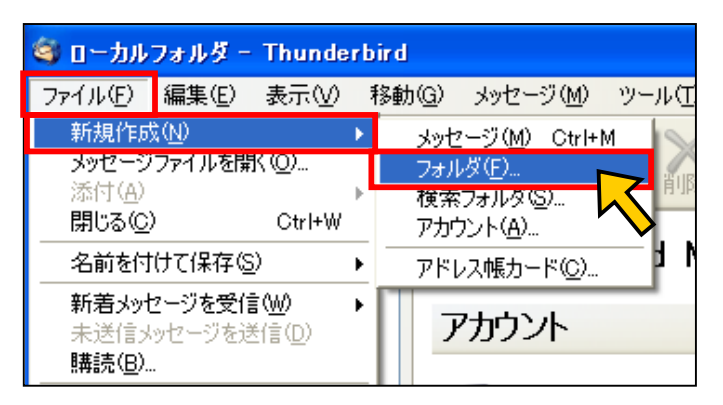

1.2 「新しいフォルダ」ウィンドが表示されます。 [名前: (N)]の項目に"SPAM"と入力します。 入力しましたら、[OK]ボタンを押します。

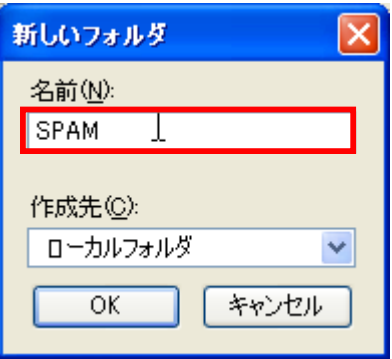

1.3 SPAM フォルダが作成されます。

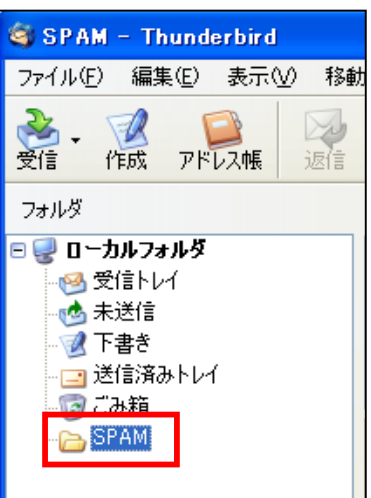

### 2 迷惑メールを SPAM フォルダへ振り分ける設定をします。

2.1 ツールメニューより[メッセージフィルタ (F)]を選択します。

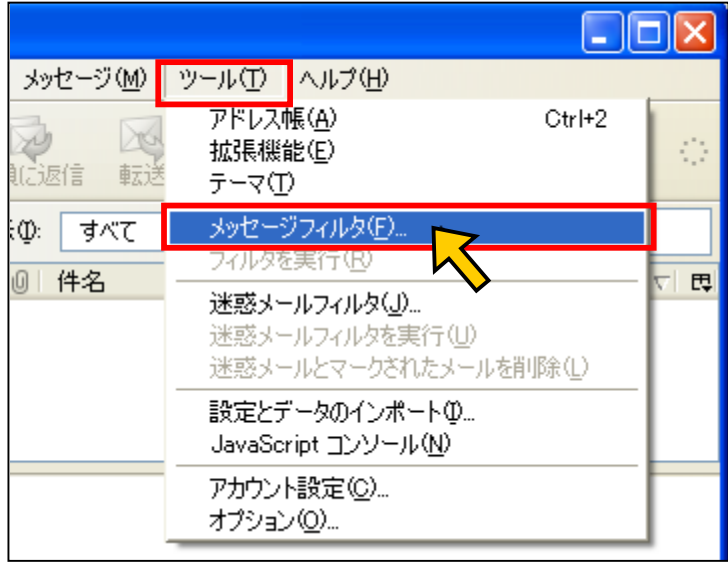

2.2 メッセージフィルタのウィンドが表示されます。 [対象アカウント(F)]の選択項目に [ローカルフォルダ]を選択します。

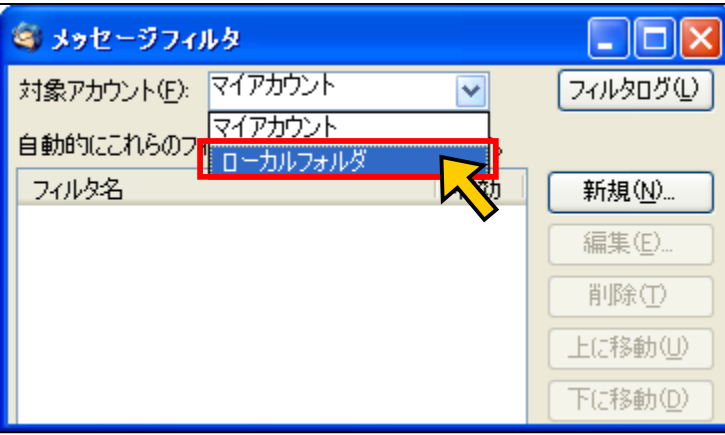

2.3 [新規(N)]ボタンを押します。

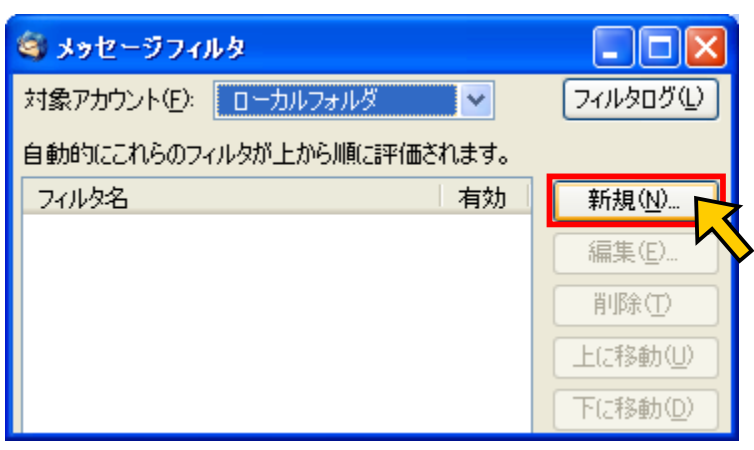

2.4 フィルタの設定ウィンドが表示されます。

下記の画像の赤線の項目とすべて同じように入力します。

入力し終わったら、[OK]ボタンを押します。

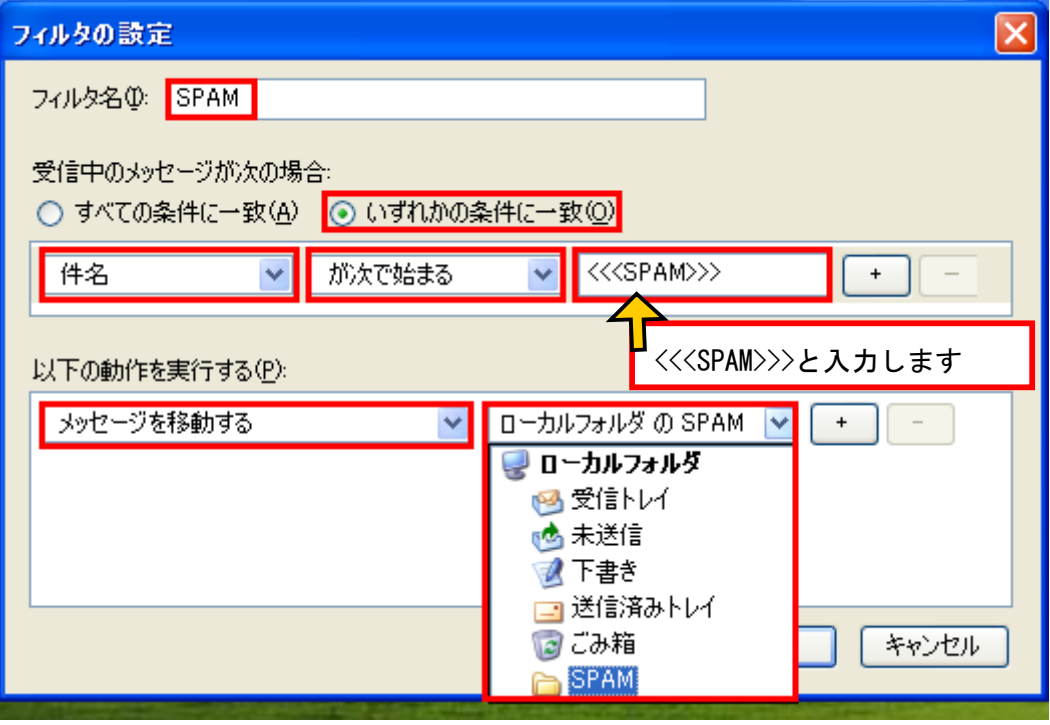

2.5 再度、メッセージフィルタのウィンドが表示されます。 フィルタ名:SPAM が作成され、有効になっていることを確認します。 [X] ボタンを押してウィンドを閉じます。

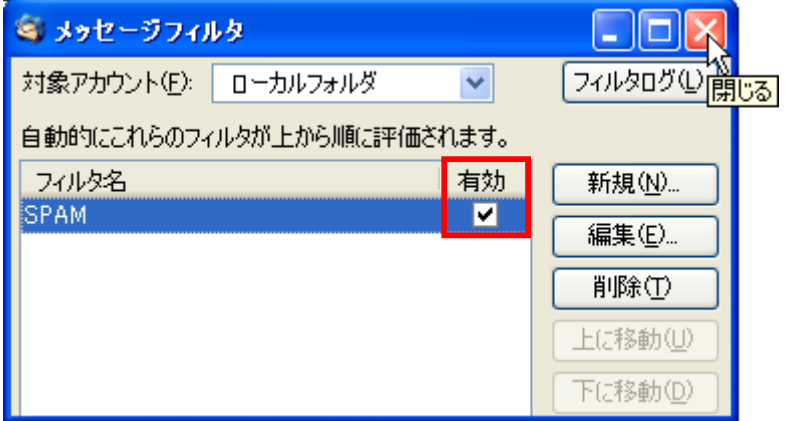

これで設定は終了です。

この設定以降はメールの題名に "<<<SPAM>>>" と含まれるものがすべて、 "SPAM"フォルダへ振り分けされます。